# Microsoft Teams auf dem Smartphone – Wie geht das?

### Voraussetzung: **Smartphone**, **Snets-Account**

Viele Hausaufgaben – nur ein Computer in der Familie? Teams auf dem Smartphone kann eine gute Lösung sein … (Hast du einen Computerarbeitsplatz, schau dir auch die Anleitung *Teams auf dem PC/Laptop* an)

### **Vorgangsweise:**

- Aus dem Playstore die **App Microsoft Teams installieren/ öffnen**
- **Login**. Melde dich mit deinen Anmeldedaten an (Snets-Adresse + Kennwort)
- Wähle die **Aufgabe** und das Team/ Aufträge lesen
- **Im Heft Auftrag erledigen**/ **Foto** von Heftseite machen
- Foto direkt auf deine Aufgabenseite einfügen

#### **Hier Schritt für Schritt mit Bild**

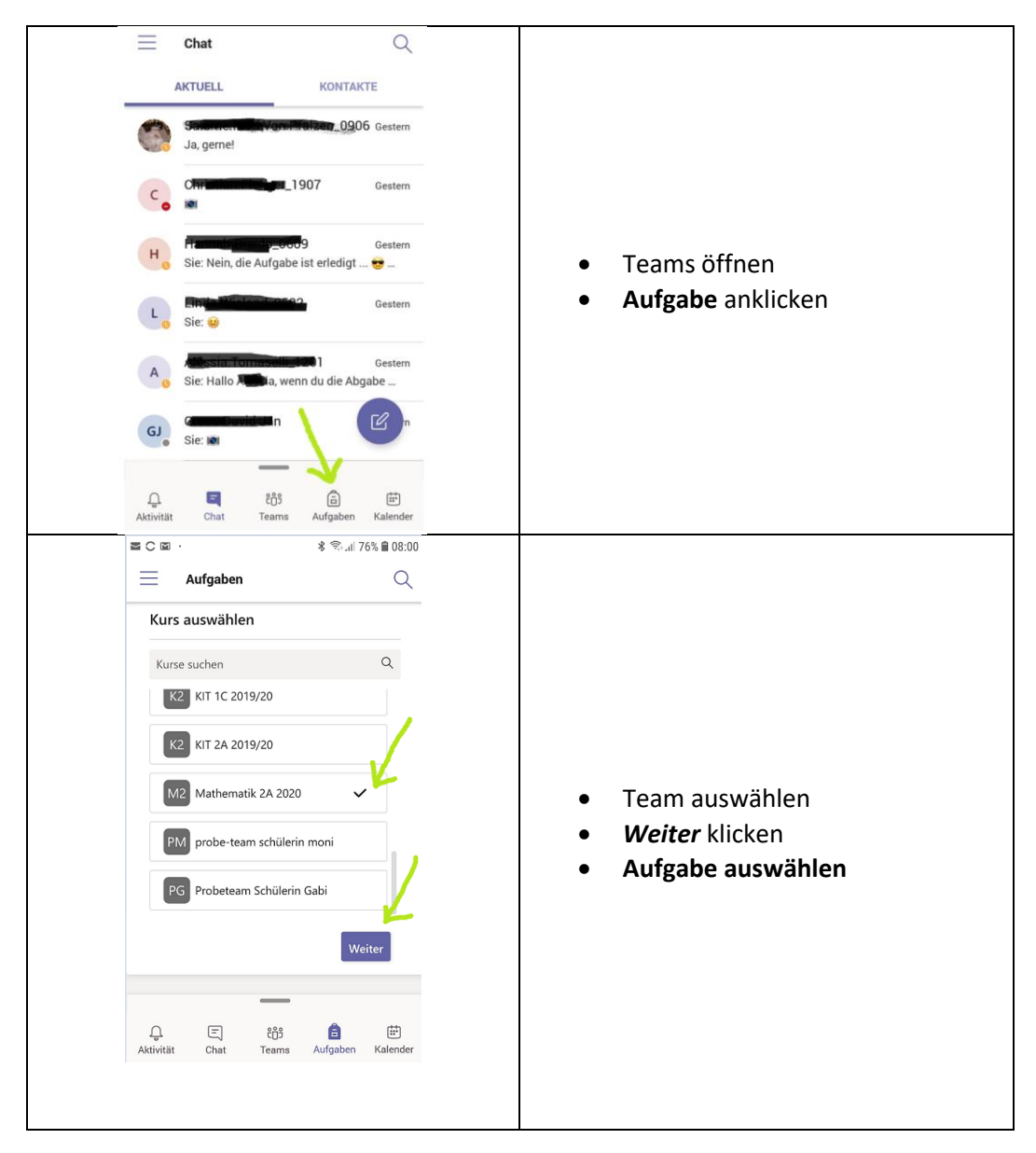

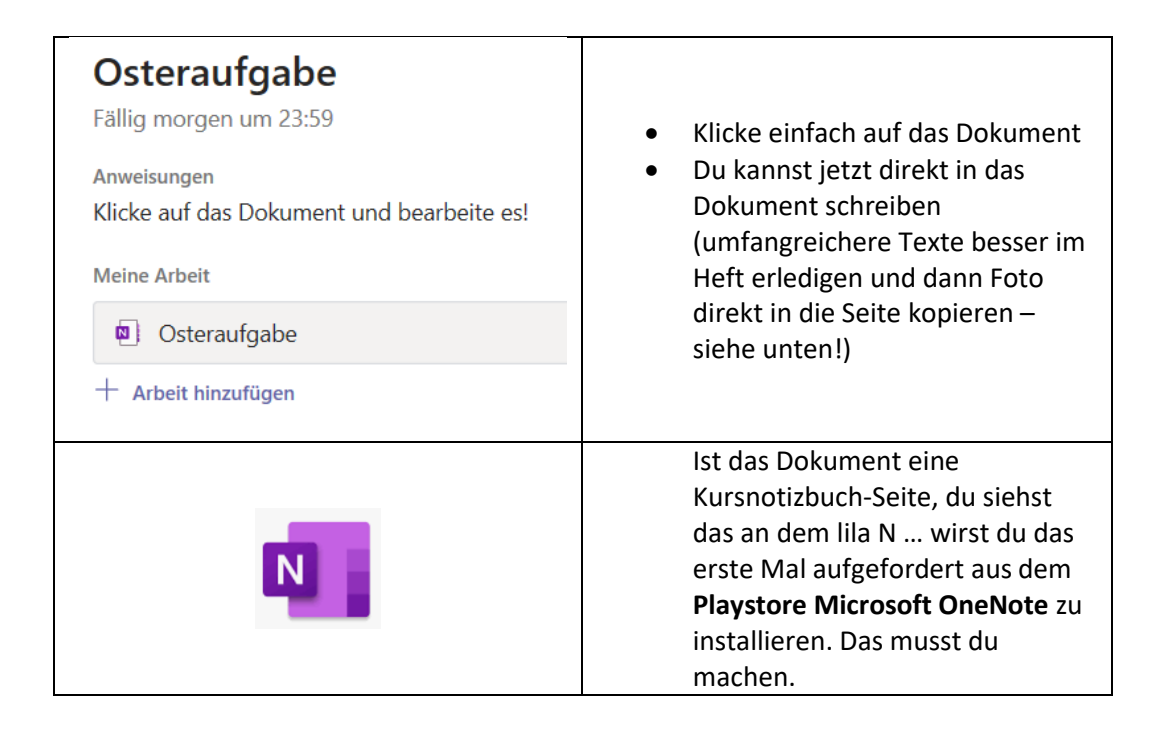

# **Fotos von Hefteinträgen, … direkt in die Aufgabe einfügen!!!**

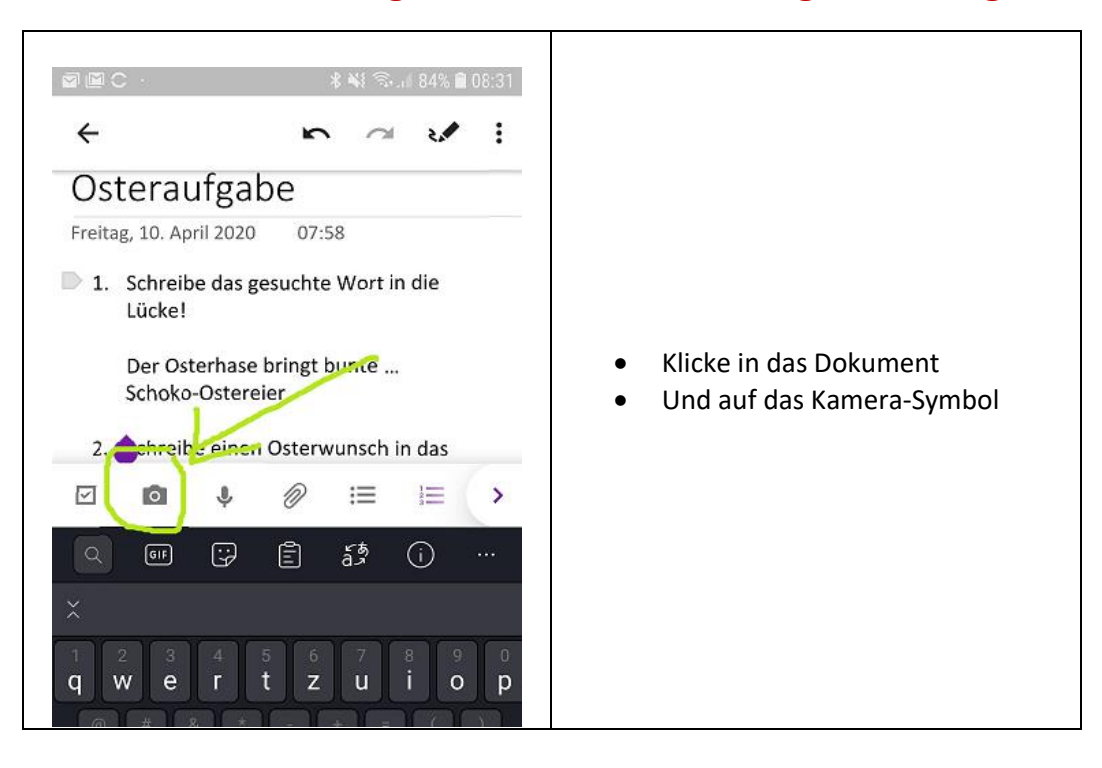

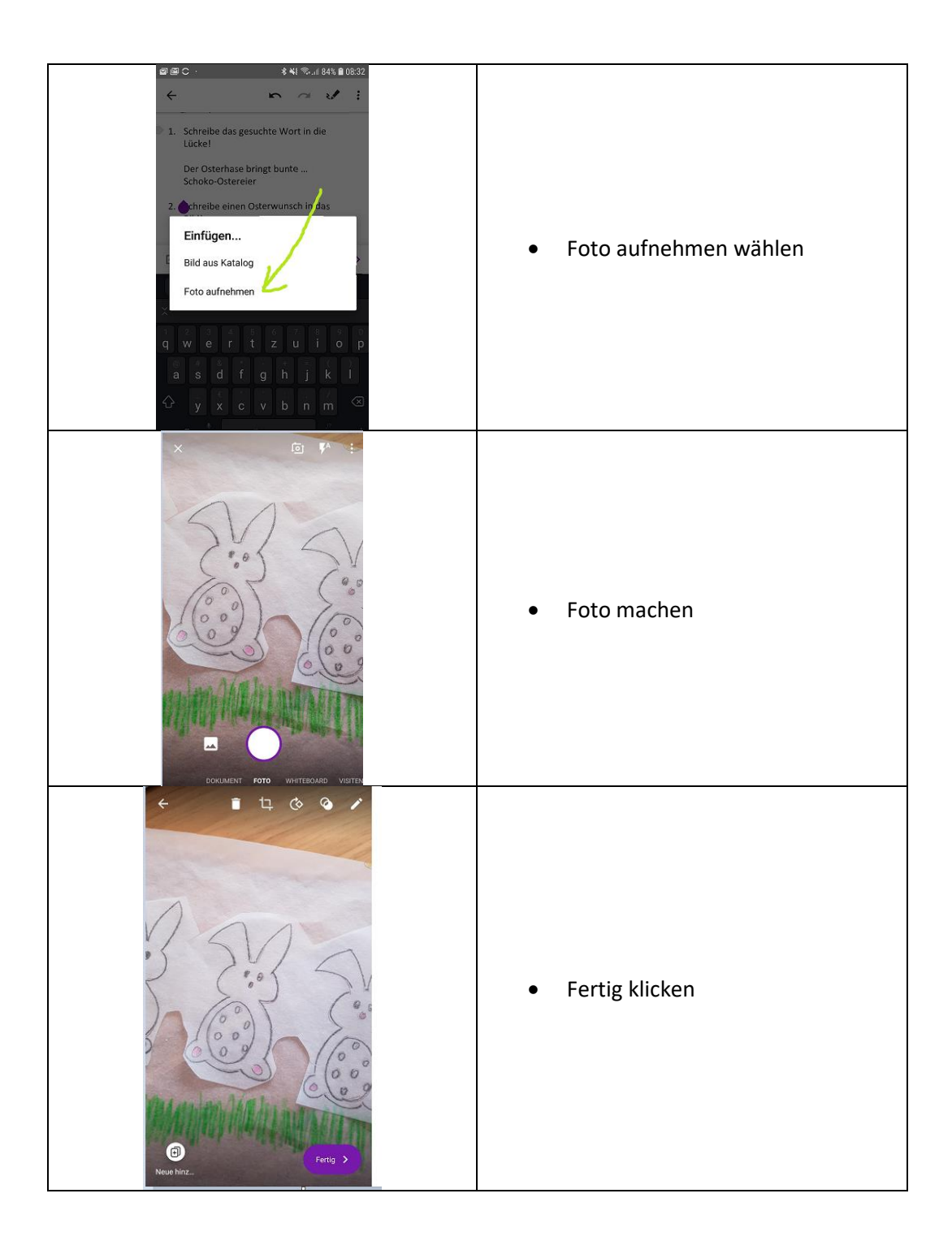

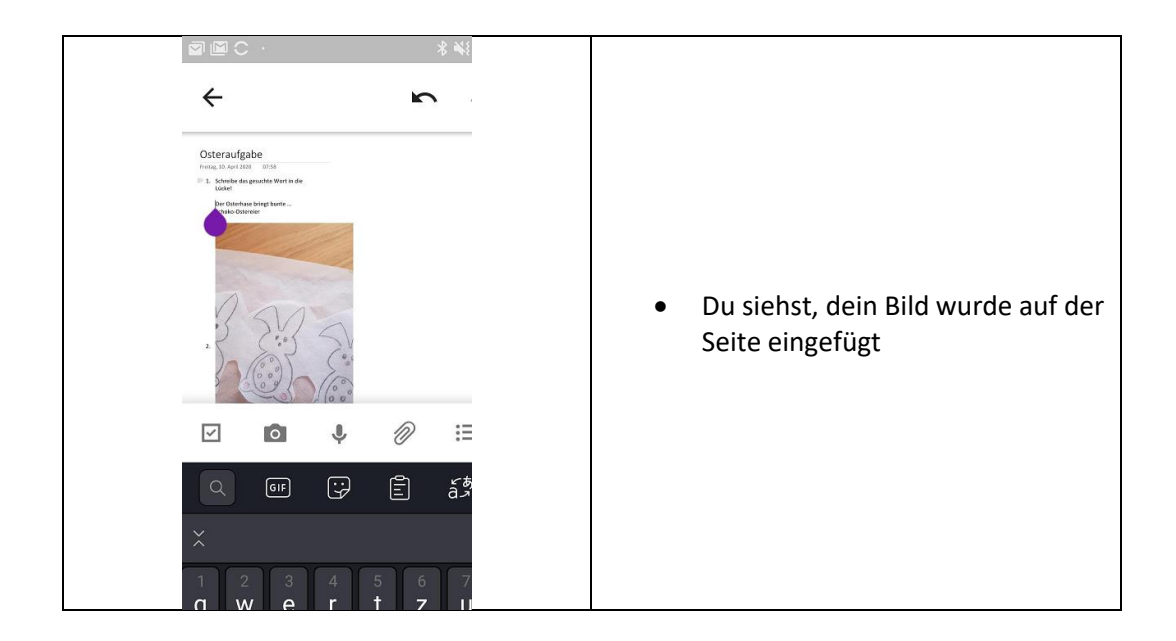

## **Dokumente hinzufügen (Fotos, Dokumente,…)**

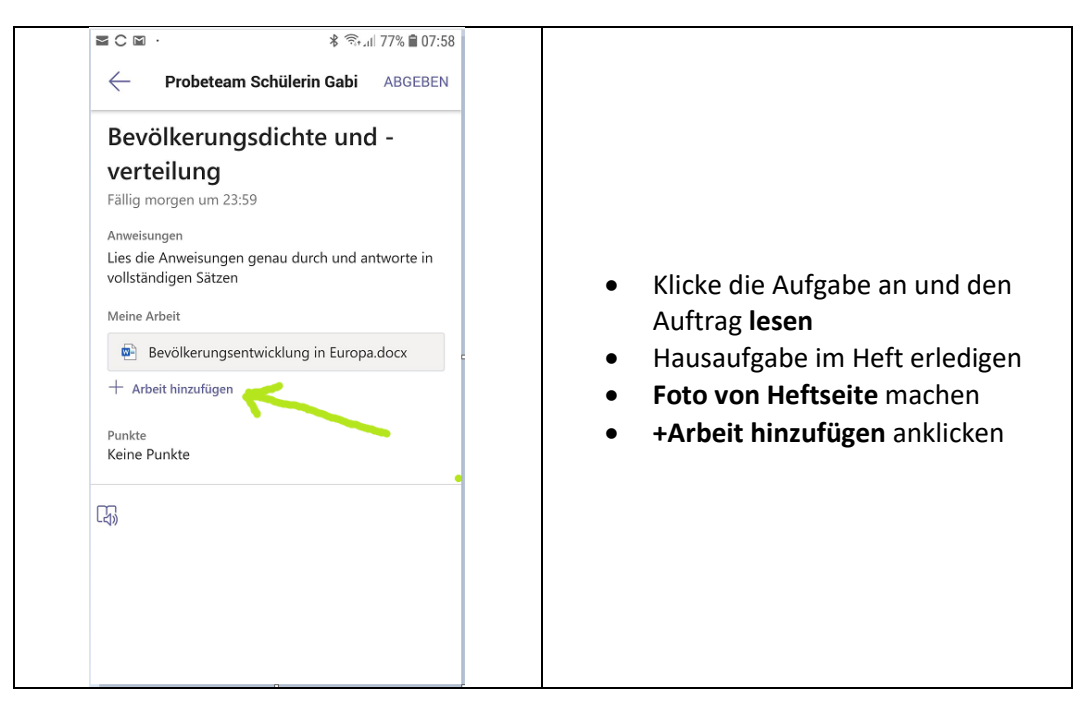

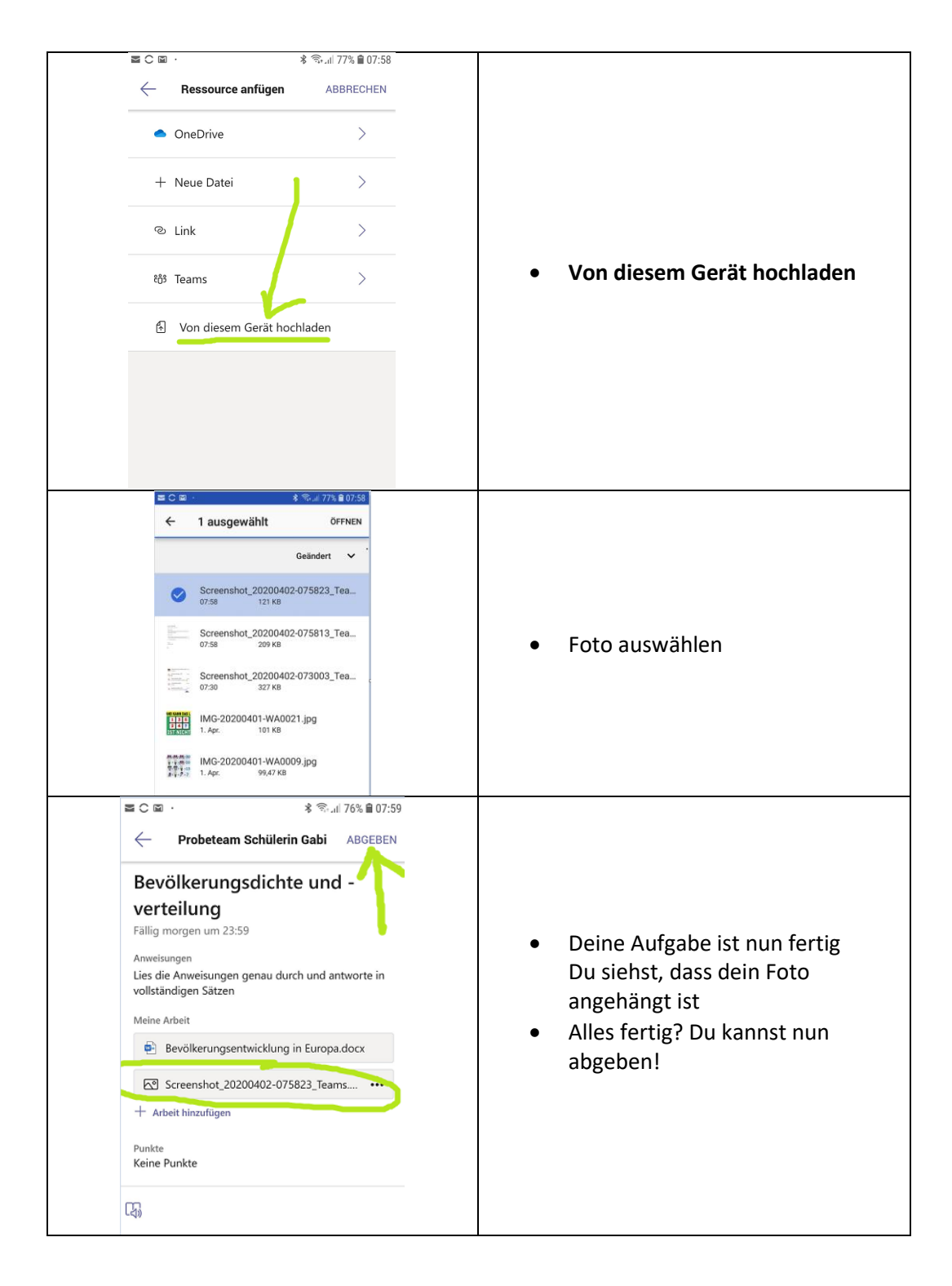

### **Aufgaben abgeben**

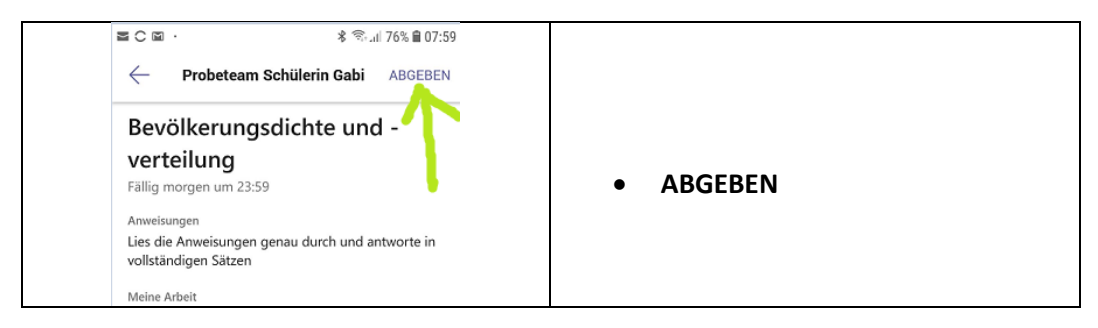

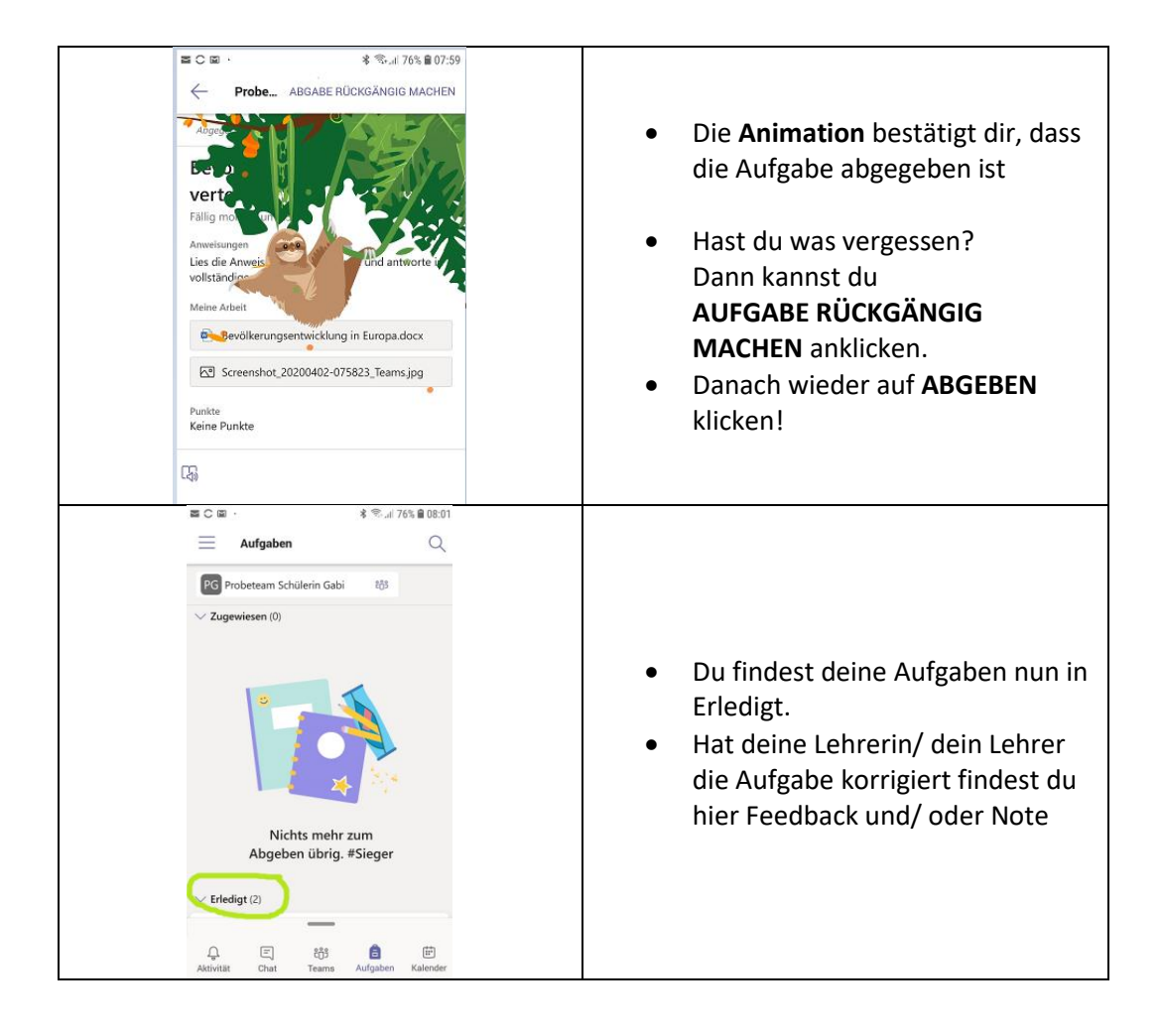

## Gute Arbeit

wünscht dir deine Lehrerin